# **Данное руководство предназначено пользователям электронных правовых справочников "Юридический советник" и "Юридический справочник для всех"**

## **Уважаемые Пользователи!**

В соответствии с законодательством Российской Федерации использование информационно-консультационной системы "Юридический советник" допускается только на одном компьютере.

Не допускается копирование на другие компьютеры и организация доступа к системе более чем с одного компьютера.

Не допускается распространение материалов, включенных в систему с целью, отличной от цели индивидуального использования.

Все права на систему принадлежат ЗАО "ВК-КОДЕКС"

© ЗАО "ВК-КОДЕКС", 1998г.

# **Информационно-консультационная система "Юридический советник" включает в себя программный комплекс "Кодекс" и четыре специализированных (тематических) раздела базы данных "Кодекс".**

## **Программный комплекс является Windows-приложением,**

**поэтому для его работы на Вашем компьютере должна быть установлена операционная система Windows версии**

**3.1 и выше.**

Существует три варианта начала работы с системой.

## **ВАРИАНТ 1**

Вы загружаете программный комплекс и работаете с системой прямо с компакт-диска. Для этого необходимо выбрать в меню File (Файл) Program Manager (Диспетчера программ) или в меню, открывающемся при нажатии кнопки Start (Пуск) при работе в Windows 95, команду Run (Выполнить), затем в командной строке ввести имя программы *(kodeks.exe)* с путем доступа к Вашему дисководу CD-ROM и нажать кнопку команды "ОК" или клавишу <Enter>. В этом варианте к программному комплексу сразу будут подключены все тома базы данных с компакт-диска, после чего система готова к работе.

# **ВАРИАНТ 2**

Вы устанавливаете программный комплекс на Ваш компьютер, затем загружаете его из рабочего каталога и подключаете тома базы данных с компакт-диска.

## **ВАРИАНТ 3**

Вы устанавливаете программный комплекс на Ваш компьютер, затем загружаете его из рабочего каталога и копируете тома базы данных в рабочий каталог с одновременным подключением их к программному комплексу.

### **Установка системы на Вашем компьютере в вариантах 2 и 3**

Для этого необходимо запустить установочную программу *setup.exe*, которая находится в каталоге *\SETUP* компакт-диска. Установка программного комплекса проходит в четыре этапа:

1. Сначала Вам будет предложено выбрать место установки системы (первое окно-диалог). По умолчанию это каталог *\KODWIN* логического устройства, на котором находится Windows.

Продолжение установки - кнопка команды "Продолжить >>".

2. Затем необходимо выбрать (создать) группу диспетчера программ, куда будет помещена иконка системы (второе окно-диалог). Введите имя новой группы в верхнем поле или выберите имя группы из списка и нажмите кнопку команды "Продолжить >>" для продолжения процесса установки или кнопку команды "<< Назад", если Вы хотите изменить имя рабочего каталога системы.

3. В следующем окне-диалоге (см. рисунок) Вам необходимо выбрать вариант интерфейса.

Вариант "Раз, два, три, четыре, пять..." можно посоветовать начинающему пользователю. Этот вариант содержит минимум основных функций и позволяет приступить к работе практически без предварительного обучения. Именно данный вариант интерфейса предлагается системой по умолчанию при загрузке программного комплекса с компакт-диска (вариант 1 начала работы с системой).

Вариант "полного интерфейса" обладает всеми возможностями Windows-версии системы.

Установка варианта "мастер-версия" системы "Кодекс" в данной поставке не предусмотрена.

Выбрав вариант интерфейса, нажмите кнопку команды "Продолжить >>".

После окончания копирования файлов установочного комплекта в рабочий каталог системы в специальном окне будет выведен текст справочного файла *readme.txt*, входящего в комплект поставки. Просмотрите текст справочного файла и нажмите кнопку команды  $\alpha$ <sup>"</sup>

На этом процесс установки программного комплекса закончен. Для подключения информационных разделов к программному комплексу сначала двойным щелчком мышью на иконке или запуском файла kodeks.exe из созданного Вами рабочего каталога загрузите систему, затем в окне-диалоге "Состав базы данных "Кодекс" нажмите кнопку команды "Подключить", а в окне выбора "Откуда и что подключить" выберите устройство, соответствующее Вашему CD-ROM. После этого в левом окне появится список томов

базы данных, находящихся в корневом каталоге компакт-диска.

Нажмите левую кнопку мыши и, удерживая ее, проведите курсором по списку файлов. Все файлы в списке будут отмечены, а их имена появятся в поле "Файл". Затем, в зависимости от выбранного Вами варианта установки, нажмите кнопку команды "Подключить" (вариант 2) или "Копировать" (вариант 3). В первом случае система подключит выбранные Вами тома базы данных к программному комплексу с компакт-диска, во втором - скопирует файлы томов в рабочий каталог системы на Вашем компьютере, а затем подключит их к программному комплексу.

Закончив установку разделов базы данных, нажмите кнопку команды "Закрыть". Перед Вами раскроется страничка разделов информационно-консультационной системы "Юридический советник".

#### **Начало работы с системой**

Находясь на страничке разделов "Юридического советника", Вы можете начать работу с тематического поиска-просмотра. Для этого необходимо двойным щелчком мышью выбрать интересующий Вас раздел:

- если Вам необходимы нормативные документы, выберите раздел "Основные документы российского права";

- ознакомиться с образцами правовых и деловых документов, оформление которых может понадобиться Вам при решении тех или иных проблем позволит Вам раздел "Юридический и деловой практикум". Каждый образец содержит подробные разъяснения специалистов (примечания) по его заполнению;

- консультации юриста Вы найдете в одноименном разделе;

- ознакомиться с толкованием интересующих Вас юридических терминов Вы сможете в разделе "Юридический словарь".

Все разделы составляют единое информационное пространство: по выделенным цветом гипертекстовым ссылкам из открытого материала одного раздела Вы мгновенно попадаете в связанный с ним по смыслу информационный материал другого раздела (переход по ссылкам в тексте - "горячая" клавиша <Tab>).

Рассмотрим подробнее структуру каждого раздела и опишем возможные сценарии Вашей работы с выбранными разделами.

## **ЮРИДИЧЕСКИЙ И ДЕЛОВОЙ ПРАКТИКУМ**

После входа в данный информационный раздел перед Вами раскроется тематический справочник. Каждая тематическая рубрика справочника снабжена исчерпывающим комментарием, текст которого содержит гипертекстовые ссылки на нормативные документы и консультации юриста, содержащиеся в других разделах "Юридического советника".

Двойным щелчком мышью Вы можете "войти" в любую из тематических рубрик. Новое информационное окно может содержать список подтематик, входящих в выбранную.

Кроме этого в нижней строке информационного окна имеются ярлычки-закладки, под которыми находятся: список образцов документов, которые относятся к данной тематической рубрике (ярлычок "Образцы документов") и текст комментария к текущей тематике (ярлычок "Комментарий). После щелчка мышью на ярлычке информационное окно будет разделено на две части: в верхней части остается тематический справочник, а в нижней появляется информация, соответствующая выбранному ярлычку.

Предположим, Вас заинтересовала подтематика "Оформление трудовых отношений с работником" в тематической рубрике "Трудовые отношения и социальные вопросы". Выбрав данную подтематику, Вы открываете ярлычок "Образцы документов" и выбираете из списка необходимый образец (двойной щелчок мышью на элементе списка) или знакомитесь с комментарием по данной теме, открыв ярлычок "Комментарий". В тексте данного комментария Вы увидите ссылки на тексты актуальных для данной тематики консультаций юриста. Каждый пункт образца документа снабжен примечаниями по его заполнению.

Образец можно распечатать прямо из системы (кнопка панели инструментов) или скопировать в буфер обмена Windows (пометить весь текст, нажав "горячую" клавишу <Ctrl+A>, и нажать кнопку панели инструментов), чтобы затем загрузить текст образца во внешний редактор (например, MS Word) для его заполнения, редактирования и распечатки.

Текст образца можно записать в файл (команда СОХРАНИТЬ В ФАЙЛ в меню Файл) в различной кодировке и формате (текстовый с кодировкой DOS или Windows, в формате RTF или формате "Кодекса"), для дальнейшей работы с ним во внешнем или во встроенном в "Кодекс" редакторе. В последнем случае при установке программного комплекса Вы должны выбрать вариант "полный интерфейс".

## **ОСНОВНЫЕ ДОКУМЕНТЫ РОССИЙСКОГО ПРАВА**

Данный раздел базы данных состоит из двух областей: тематического справочника и библиотеки нормативных документов.

Тематический справочник построен подобно многоуровневому оглавлению. Выбрав нужный тематический раздел, Вы "заходите" в него и видите список подразделов. Переходя от одного тематического подраздела к другому, Вы сужаете область поиска и, наконец, останавливаетесь на том, который в большей степени соответствует решаемой проблеме.

Тематические разделы снабжены развернутыми комментариями, позволяющими сориентироваться в проблеме, даже без обращения к текстам нормативных документов.

Для многих тематических подразделов под ярлычком "Консультации" приводится список консультаций юриста по данной тематике из одноименного раздела. Щелкнув мышью на ярлычке "Комментарий", Вы можете ознакомиться с тематическим комментарием, а, открыв ярлычок "Документы", - получите список документов по данной теме. Выбирайте нужный документ из списка (двойной щелчок мышью на наименовании) и работайте с ним.

### **КОНСУЛЬТАЦИИ ЮРИСТА**

Раздел "Консультации юриста" содержит ответы квалифицированных специалистов на типовые вопросы, возникающие в практической деятельности и различных жизненных ситуациях. Раздел состоит из тематического справочника и библиотеки вопросовответов.

Как и в других разделах, тематический справочник построен подобно многоуровневому оглавлению. Выбрав нужный тематический раздел, Вы "заходите" в него и видите список подразделов.

Переходя от одного тематического подраздела к другому, Вы сужаете область поиска и, наконец, останавливаетесь на том, который в большей степени соответствует искомой проблеме.

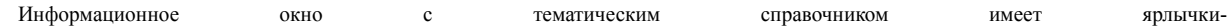

закладки: с текстом комментария, позволяющего сориентироваться в проблеме, со списком консультаций по данному вопросу (тематике) и(или) документов из раздела "Основные документы российского права", регламентирующих текущую тематику. На рисунке приведен пример выбора консультации на тему "Жилищное право" (с выводом текста консультации в новое окно).

### **ЮРИДИЧЕСКИЙ СЛОВАРЬ**

Раздел содержит толкования более 4000 известных юридической науке и законодательной практике терминов и выражений. Пользоваться словарем исключительно просто. После выбора данного раздела Вы увидите список терминов и выражений. Каждый элемент списка это ссылка на соответствующее определение. Чтобы найти нужный термин (выражение), можно воспользоваться полосой прокрутки информационного окна или быстрым контекстным поиском из строки состояния основного окна "Кодекса" (просто начинайте вводить искомое слово на клавиатуре). В строке состояния появится подсказка "Поиск:", а за ней - вводимые символы. При этом система мгновенно реагирует на каждый введенный символ, выделяя первый найденный элемент списка.

Для эффективного поиска информационного материала из любого раздела (всех разделов) Вы можете воспользоваться мощными средствами поиска и универсальным инструментарием работы со списками (сортировка, фильтр), встроенными в систему.

### **Приблизительный контекстный поиск**

Приблизительный контекстный поиск мы рекомендуем использовать в том случае, когда Вы затрудняетесь точно сформулировать запрос или неточно помните термины, которыми характеризуется интересующая Вас проблема. Здесь Вы можете вводить любую фразу на естественном языке. Система подберет соответствующие материалы и расположит их в результирующей выборке в порядке убывания близости к контексту искомого запроса.

При вводе поисковой фразы не нужно отбрасывать окончания и заботиться о склонении слов - система это сделает за Вас.

Рассмотрим пример. Нажмите кнопку на панели инструментов. В открывшемся окне-диалоге "Где искать" отметьте информационные разделы, где будет осуществляться поиск (по умолчанию отмечены все разделы "Юридического советника"), и нажмите кнопку команды "ОК".

В поле запроса появившегося окна-диалога "Приблизительный контекстный поиск" введите поисковую фразу (например, *"малое* предпринимательство - льготное налогообложение") и нажмите кнопку команды "Поиск". В результате, как уже говорилось ранее, Вы получите выборку материалов по данной проблеме.

## **Универсальный атрибутный поиск**

Если Вы более или менее точно знаете, какие материалы Вам нужны, т.е. Вы знаете значения их атрибутов или достаточно определенно можете сформулировать контекстный запрос, воспользуйтесь универсальным атрибутным поиском.

Для этого нажмите кнопку панели инструментов. Перед Вами появится окно-диалог "Где искать". Определите область поиска (см. выше). Если Вы включили в нее все разделы, то в окне-диалоге организации атрибутного поиска будет возможен поиск только в текстах и наименованиях информационных материалов, ибо только эти атрибуты являются общими для всех разделов. Отметив в окне-диалоге один раздел, Вы сможете организовать запрос на поиск по всем атрибутам данного раздела.

Закончив ввод запроса, нажмите кнопку команды "Поиск". Информация о результате поиска (количество найденных материалов или сообщение об их отсутствии) появится в нижней строке окна-диалога. Нажав кнопку команды "Список", Вы получите выборку материалов.

> *Объем данного вкладыша не позволяет дать полную информацию о всех возможностях программного комплекса "Кодекс" при работе с информационными разделами. Подробнее Вы можете узнать об этом во встроенном в систему электронном справочнике, который является аналогом полного Руководства пользователя*

> > *информационной системы "Кодекс.*

*При возникновении трудноразрешимых вопросов, Вы можете позвонить на "горячую линию" для пользователей по телефону - (812) 327-4312*

*Желаем успешной работы!*